# WP Social Share Content

WP Social share content module make sharing of your content easy, fast and beautiful. Visitor can select your product/blog content and share/tweet it on various social media.

## **Key Benefits**

- Easily promote your awesome content through visitor
- Simple but effective method to boost social shares.
- Enhance Your Social Media With WP Social Share content
- Social share content is a simple idea that visitor will share your product features on their social media
- You'll give your website visitors a fast, easy and effective way to engage and share content straight from your website to their social media channels.

## Installation

The customer has to login at admin end in WordPress and in the menu section, he has to hover his mouse over the **Plugins** menu which brings out a submenu, then click on the **Add New** submenu.

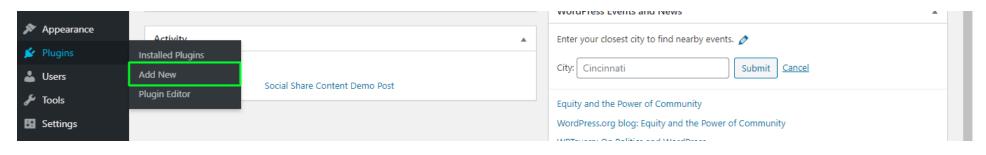

Then he needs to click on the **Upload Plugin** button to upload the plugin zip file.

| 🚳 Dashboard         | Add Plugins Upload Plugin                                                                                                    |                          |
|---------------------|----------------------------------------------------------------------------------------------------|--------------------------|
| 🖈 Posts<br>93 Media | Featured Popular Recommended Favorites                                                                                                    | Keyword V Search plugins |
| Pages               | Plugins extend and expand the functionality of WordPress. You may automatically install plugins from the WordPress Plugin Directory or upload a plugin in .zip format by clicking the button at the top of this page. |                          |

After clicking Upload Plugin button, you will be able to see the below image. Then click on

Choose File button to browse the plugin.

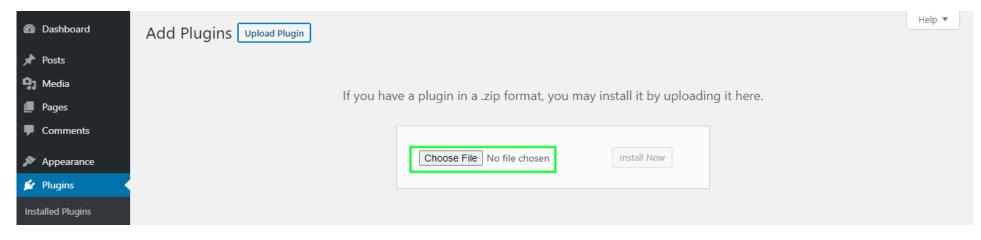

Then, when you select the plugin file, you will be the zip here. Then finally click on **Install Now** button to install the plugin.

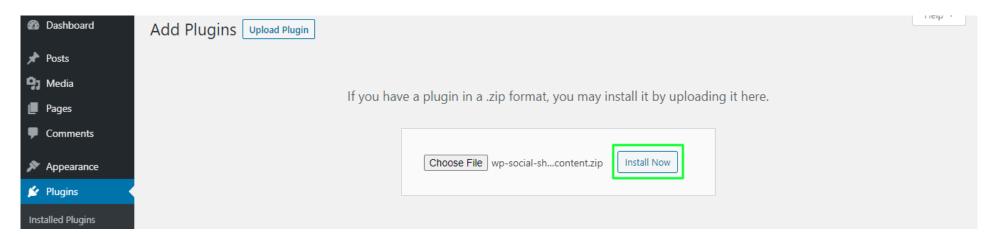

## After installing the plugin, click on **Activate Plugin** to activate the installed plugin.

| Dashboard    | Installing Plugin from uploaded file: wp-social-share-content.zip |
|--------------|-------------------------------------------------------------------|
| 🖈 Posts      | Unpacking the package                                             |
| 9 Media      | Installing the plugin                                             |
| Pages        | Plugin installed successfully.                                    |
| Comments     | Activate Plugin Return to Plugin Installer                        |
| 🔊 Appearance |                                                                   |
| 🖌 Plugins 🔹  |                                                                   |

## **Admin End / Configuration**

Now click on **settings** to visit the configuration page of the plugin or you can also click on Social share content menu under settings menu. Here, admin is able to see configurations

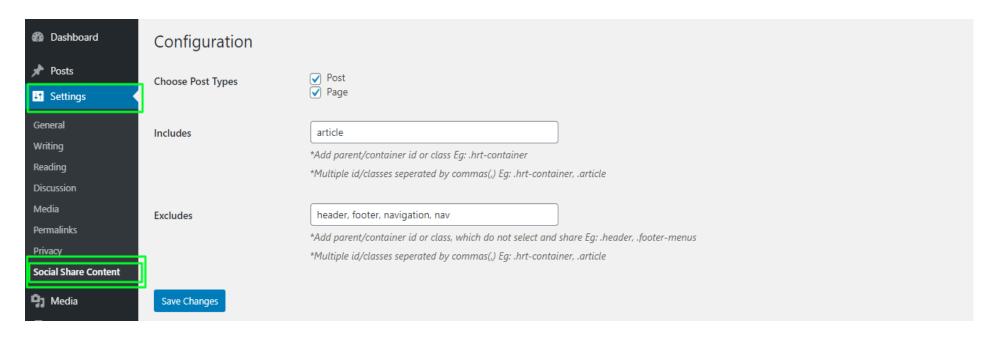

### **Choose Post Types**

Here admin can set, which page content will sharable on social media

### Includes

admin can also be set which portion content will sharable, need container class or id Eg: '#blog-content' or 'article' etc.

#### Excludes

admin can also be set which portion content will not sharable, need container class or id Eg: 'header, footer, .comment-wrap' etc.

## **Visitor View**

When website visitor select text of your blog/page, social share popup will show and he can

share specific line or key points on social media

# WooCommerce Postpaid

Posted on June 6, 2020 by admin

#### Where can I get some?

There are many variations of partice in the presence of the participation of the participation of the participatio

#### Where does it come from?

 It is a long established fact that a reader will be distracted by the readable content of a page when looking at its layout

## Support

If you face any issues or have any questions regarding the plugin workflow or need special customizing, please contact me at <u>hrtdesign@outlook.com</u>. I will answer you as soon as possible.